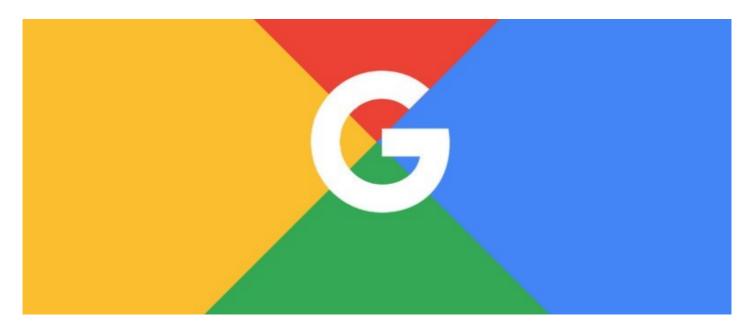

# Setting up Google API Integration for Map, Drive, Picker

### Overview

This guide shows you step by step guide to set up a new Integration project with Google APIs available from Claromentis 8.3+

**IMPORTANT!**: Follow this guide if you are an on-prem customer with a custom domain (not \*.myintranet.com). Your system must have a valid SSL certificate (https://) and web address (URL) which is accessible from outside your network/firewall.

Please contact our support team if you are a SaaS customer and has \*.myintranet.com domain for us to help you configuring Google Integration.

*Please note:* Google will only allow the use of API with billing enabled. This requires an associated method of payment to be set up in the Project you create in the Developer console using the steps outlined below. There is a level of free usage (amount of queries per day) that functions in the Intranet are unlikely to reach (e.g. Google Maps API for Events and Weather) and you will not be charged for this usage.

## Purpose:

#### 1. Document Application

Browsing content of Google Drive within Documents application and gathering necessary information such as document title and content searching.

| Documents / Testing Folder / Scorm Packages / Add new Google document |                                                             |
|-----------------------------------------------------------------------|-------------------------------------------------------------|
| Google Document URL *                                                 | Browse Google Documents                                     |
|                                                                       | Ensure the document is shared with "Anyone with the link" - |

#### 2. Event Application

Allowing predictive input when adding a location for an event

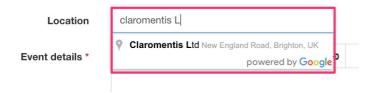

#### 3. Weather Component

Our Weather Component (from Claromentis 8.6+) requires Dark Sky API and Google Map API to be configured.

### How to

## Step 1: Create an account and log in to the Google Developer Console

https://console.developers.google.com/

It is advisable for on-premise clients to register API key using their own Google credentials.

If you are a SaaS client, Claromentis can configure API keys on your behalf if you are unable to do so, please contact the support team by submitting a ticket.

### Step 2: Create a Project

If you have not yet created a project for your system, you can create a new project

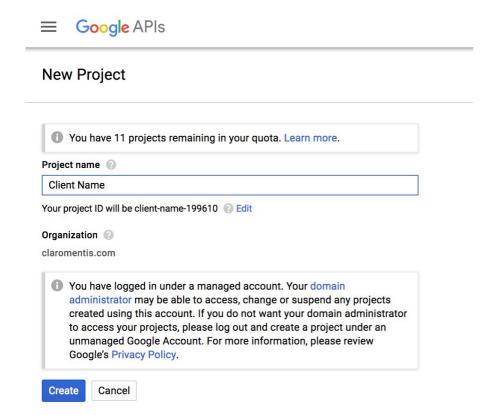

# Step 3: Enable APIs and Services

From Dashboard click on Enable APIs and Services here are the list of APIs that required to be enabled:

- 1. Google Drive API for accessing and getting file information such as title from Google Drive
- 2. Google Picker API for enabling Browse Google Drive document picker to add files easily from Google Drive

- 3. Maps Embed API for having google embedded in Event application and CK Editor
- 4. Maps Static API required API to have map integration on Event and CK Editor
- 5. Geocoding API required to read location in Event App and Weather.
- 6. Maps Javascript API required to have predictive location search in the Events app
- 7. Places API required to read Google Places data in the Events app

## Step 4: Set-up Google Map API

4.1 Click on Credentials menu on the left to create credentials, click Create credentials and select API key

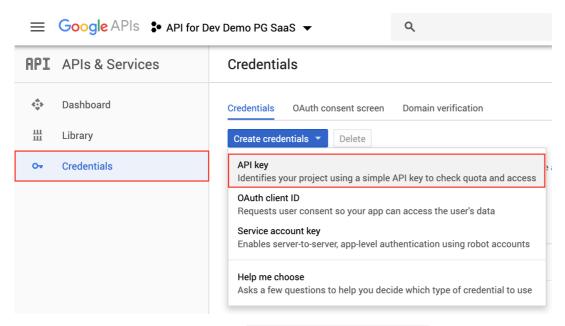

API key will be generated, rename it to [System Name]Google Map API for example MyWorkplace Google Map API for ease of identification later.

4.2 At Claromentis navigate to Admin > System Panel > API keys

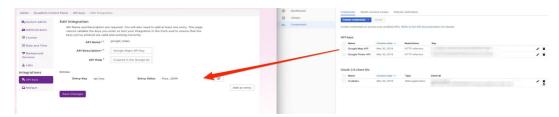

Click on Add new integration

API name: google\_maps

API description: Google Maps API key

API help: Displaying Google Maps and Google Places predictive input for weather component and event app.

Entry Key: api\_key

Entry Value: xxxxxxxxxxxxxxxxxxxxxxxxxxxxxxxxxxx

Copy value from Google Map API as shown above

## Step 5: Set-up Google Document Picker

For Google Document picker you are going to need both API key and OAuth Client ID

5.1 Click on Credentials menu on the left to create credentials, click Create credentials and select API key

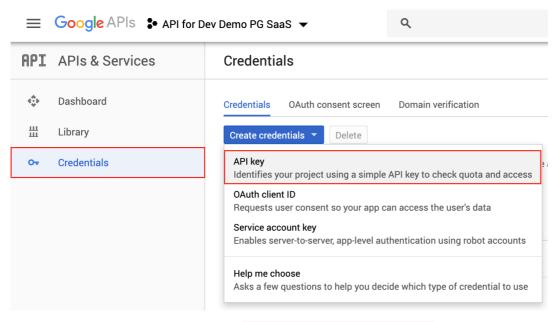

API key will be generated, rename it to [System Name]Google Picker API for example MyWorkplace Google Picker API for ease of identification later.

5.2 Click on Credentials menu on the left to create credentials, click Create credentials and selectOAuth Client ID

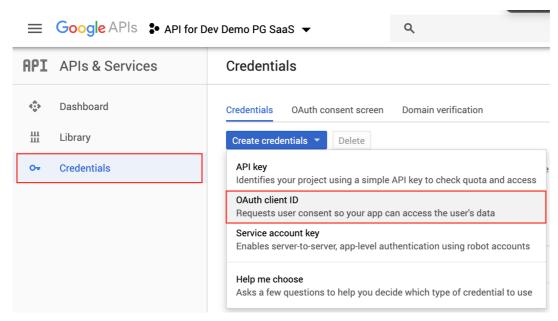

Application type: Web application

Authorised Javascript Origins: URL of the system

Your intranet URL (eg. https://workplace.myintranet.com)

#### Authorised redirect URIs

Your intranet URL followed by /intranet/panels/docsadmin\_google.php

(eg. https://workplace.myintranet.com/intranet/panels/docsadmin\_google.php)

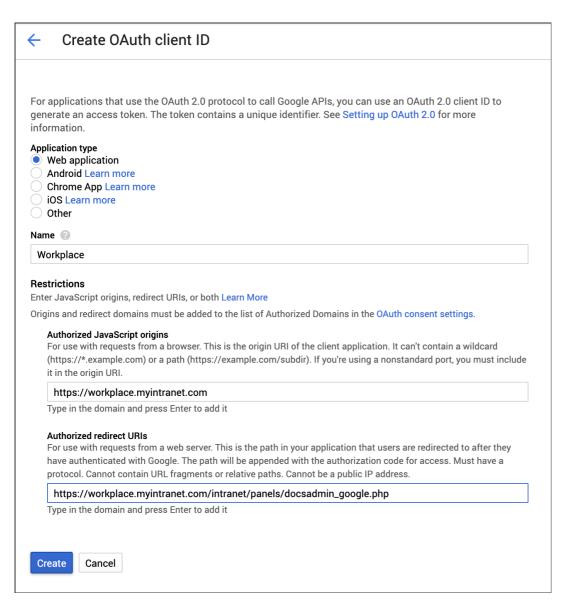

5.3 Upon submission, you may get a warning about limited scope login, Please remember to set-up Google Domain Verification after this stage, guide can be found below.

#### **Google Domain Verification**

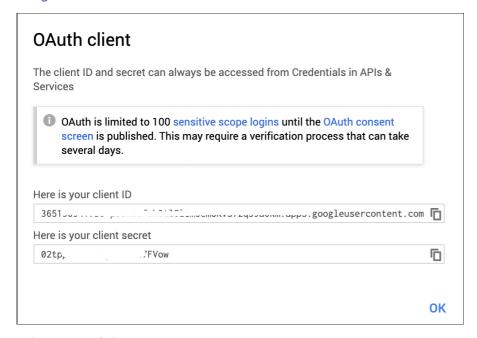

Take a note of client ID

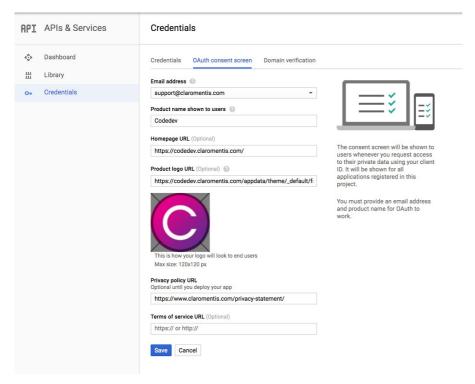

Email address: the same email to access the developer console

#### Product Logo URL:

https://[yourintranetaddress]/images/favicons/icon-150.png

replace [yourintranetaddress] with your actual URL of claromentis for example http://workplace.claromentis.com

Privacy policy URL: link to client's privacy policy

5.5 At Claromentis navigate to Admin > System > API keys

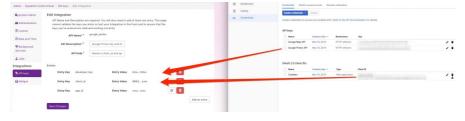

API Name: google\_picker

API Description: Google Picker key and OAuth details

API help: Allowing user to pick a document from Google Docs

developer\_key: copy value from Google Picker API

client\_id: is the client id from OAuth Client IDs

app\_id this can be ignored

## Step 6: Set-up Google OAuth for Document

This Integration allows gathering additional information about a document when adding from Google Docs

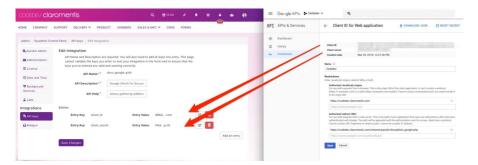

Copy & Paste Client ID and Client secret from Google Console into Google OAuth for Document

API Name: docs\_google\_auth

API Description: Google OAuth for Documents

API help: Allows gathering additional information about a document when adding from Google Docs

client\_id: is the client id from OAuth Client IDs

client\_secret: enter client secret from OAuth Client ID

# Step 7: Testing & Verification.

#### 7.1. Document Admin

Testing Google Document Indexing

Navigate to Admin > Documents > Google Authentication

Check API status

#### 7.2. Adding Google Documents

Add a document from Google by Browse Google Document, you will be prompted to authorize access to your Google Drive

7.3. In Events app - create an event and check event location predictive input

Create an event and check predictive input when typing location.

### **TROUBLESHOOTING**

#### **Event App - Location**

This page can't load Google Maps Correctly

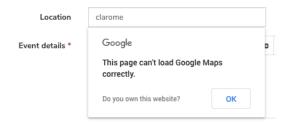

#### Cause:

This error is caused by misconfiguration in Google Maps API

#### Solution:

Check Google Maps API Key in Admin / System / API keys / google\_maps

#### **Documents**

Error: redirect\_uri\_mismatch

Error 400

Browse google document and getting

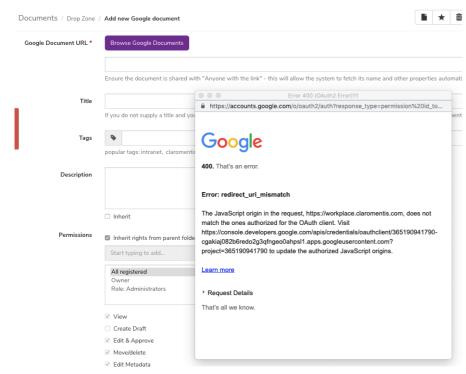

This error is caused by incorrect Authorised Javascript Origins and Authorised redirect URIs origin specified in Step 5.2

Navigate to the Google API Console and make the amendments.

# **Troubleshooting & Tips**

You can use the URL below to make a direct API call to check if Google Map API required for weather and Event places is configured correctly.

https://maps.googleapis.com/maps/api/geocode/json?address=brighton,uk&key=<your\_unique\_api\_key\_here>

Last modified on 30 November 2023 by Hannah Door Created on 28 March 2018 by Michael Christian